# **Guidelines for Intensive German Course (A1 A2 B1 B2)**

Following guidelines are designed to facilitate students, joining NUML for learning German language.

#### **Important Announcements:**

1. Last Date is **March 19th 2020, 17:00 hours**; to create online account on NUML Online Admission Portal, as described in the tutorial below.

2. Last Date is **March 23rd 2020, 17:00 hours**; for first Fee Submission of Rs.20000/- [twenty thousand rupees].

3. Commencement of classes are from **April 6th 2020**.

# **Detailed tutorial for creation of Online Account:**

# **Step-1**

Every individual must have to create an account on NUML Admission system.

**A:** Click on this link to create new account: http://onlineadmission.numl.edu.pk/addmax/app/signup.aspx

**B:** You will be served with following page.

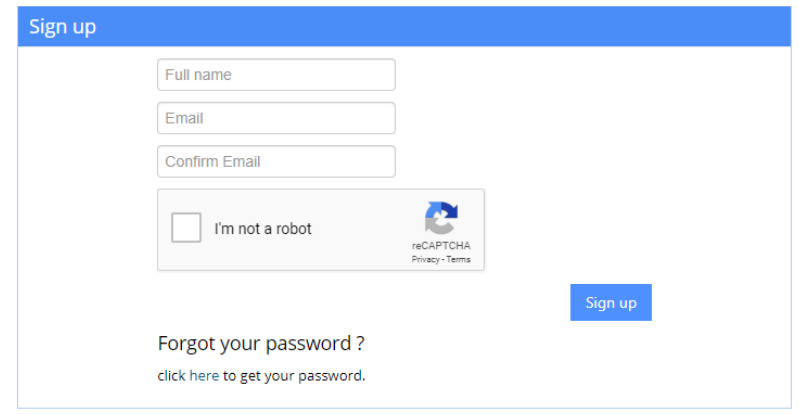

**C:** Instructions to fill the Signup form:

**(i)** In [Full Name] textbox; write down your complete name.

**(ii)** In Email textbox; write down your email address that you already have created during the application process in NUML.

**(iii)** In Confirm Email textbox; rewrite/repeat the same email address that you have provided in the Email textbox.

**(iv)** Click on the box that says; [I'm not a robot].

**(v)** Click on the blue button that says [Sign up].

**D:** Now login to the Email that you have provided in the Email textbox. There will be an email from NUML Admissions; containing a Username and Password.

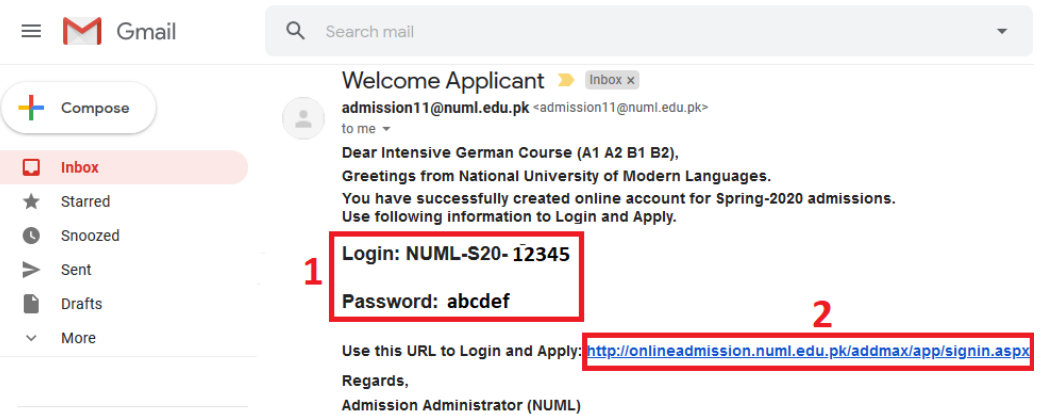

**(i)** In Red-1 you will find your username and password.

**(ii)** In Red-2 you will find web-address to actually login to NUML Admission system. You can just click on the webaddress to visit login page.

**E:** On providing following address:

http://onlineadmission.numl.edu.pk/addmax/app/signin.aspx

You will see login page.

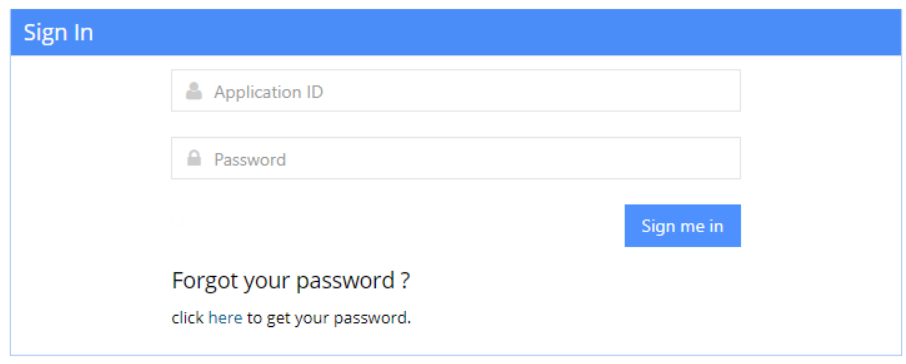

**(i)** In Application ID textbox; write down the username received in email; like: NUML-S20-12345 [write down your own ID that you have received in email].

(ii) In Password textbox; write down the password received in your email.

## **Step-2**

**A:** After login, you will see following screen. Select [Local (Pakistani)] option and click on [Submit] button.

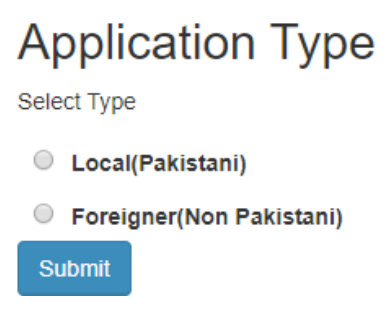

**B:** If you are creating account on Mobile-Phone then you will see three bars on top left of screen. Click on them to view menu.

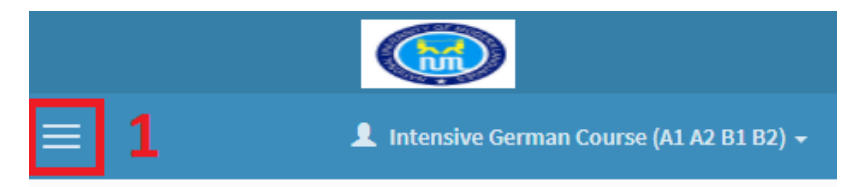

**C:** Following menu will display; highlighted in red-outline.

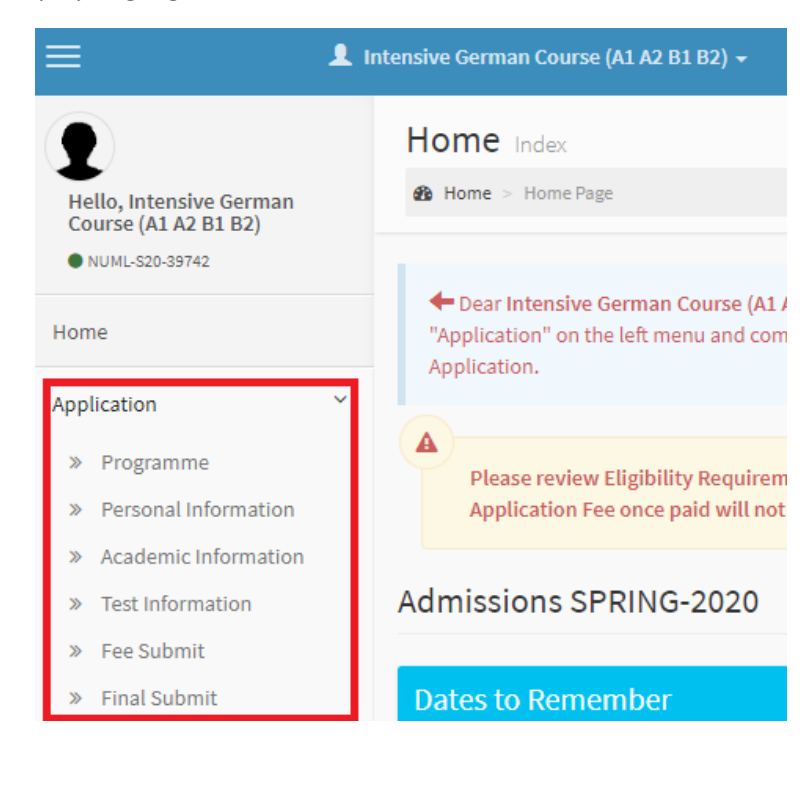

## **D:** Click on [Programme] option to select course.

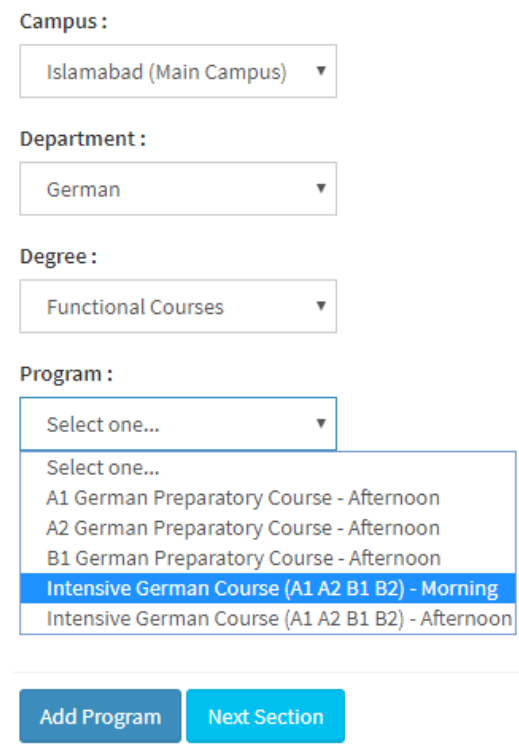

- **(i)** In Campus dropdown, select [Islamabad].
- **(ii)** In Department dropdown, select [German].
- **(iii)** In Degree dropdown, select [Functional Courses].
- **(iv)** In Program dropdown, select [Intensive German Course (A1 A2 B1 B2) Morning].
- **(v)** Click on [Add Program] button.
- **E:** Now click on Three-Bars on the top-left-corner to view menu, and click on [Personal Information]

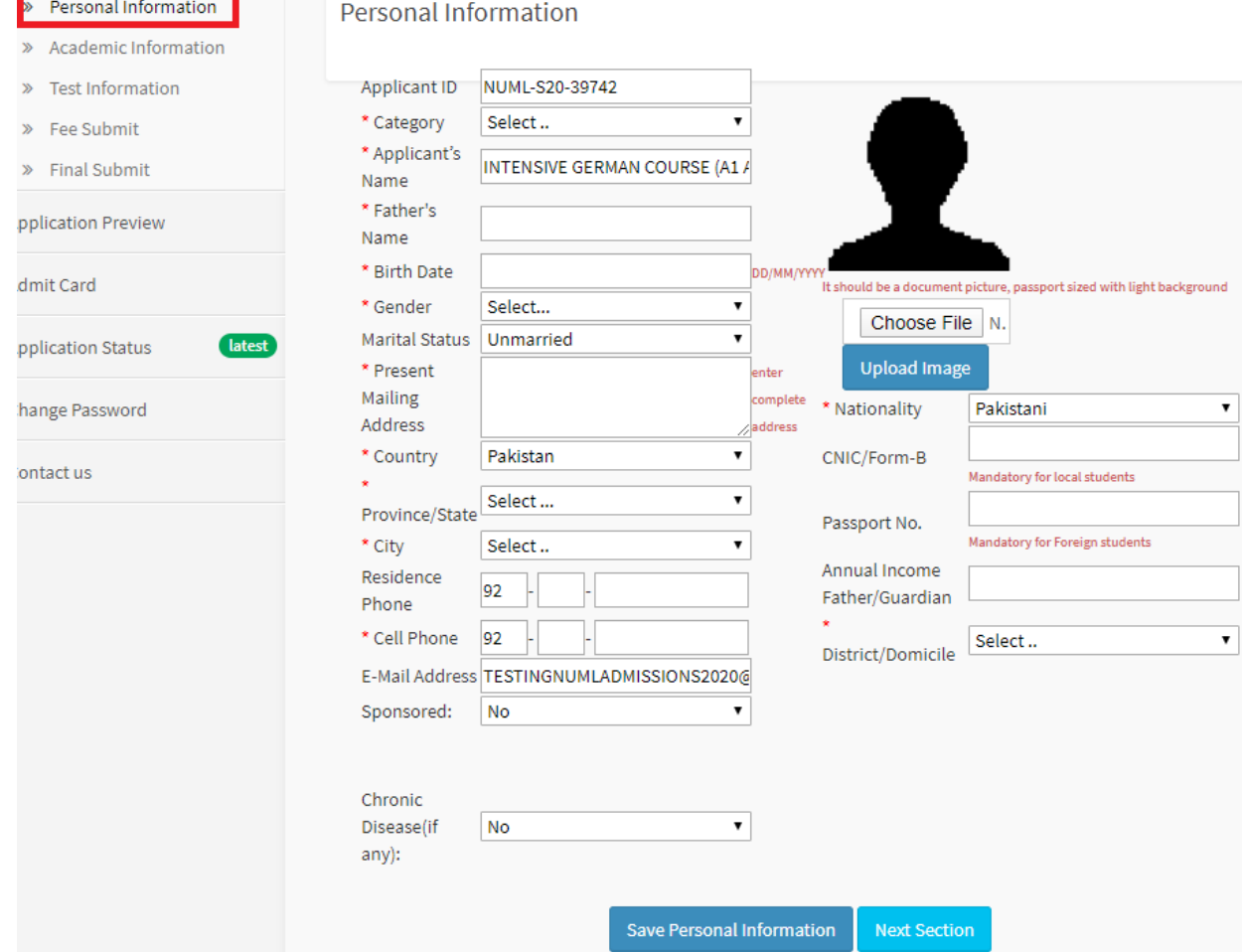

Fill all the information and click on [Save Personal Information] button.

#### **F:** Now click on Three-Bars on the top-left-corner to view menu, and click on [Academic Information]

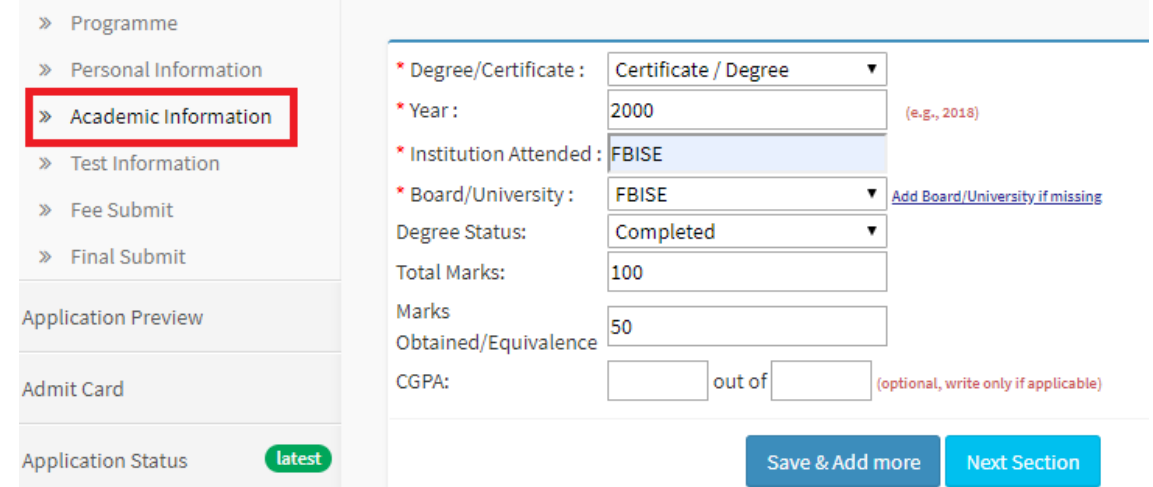

Fill the [Academic Information] as filled in the image-above and click on [Save & Add more] button.

**G:** Now click on Three-Bars on the top-left-corner to view menu, and click on [Final Submit]

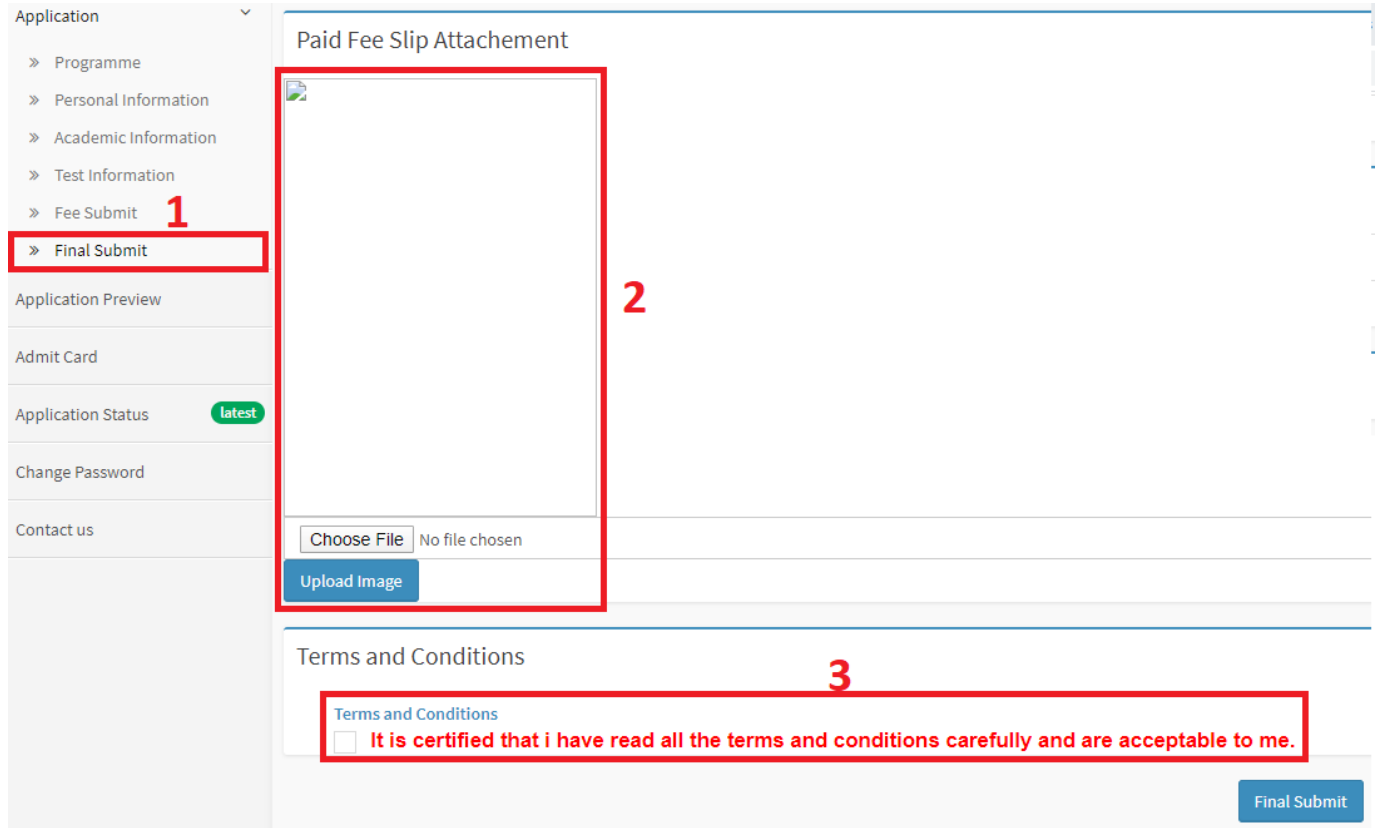

**(i)** Red-1 displays [Final Submit] link.

**(ii)** Red-2 displays an area where you have to upload an image. Just upload any image of yourself and click on [Upload Image] button. It is important to understand that; image size must be less than 4MB.

**(iii)** Red-3 displays [terms and conditions] area. Just click on the [check-box].

**(iv)** Finally click on [Final Submit] button to complete the application process.